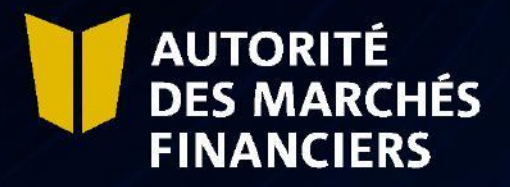

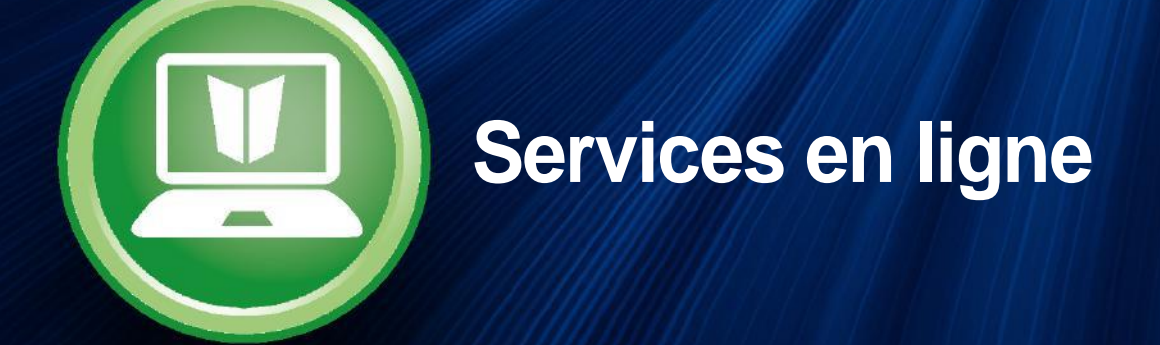

# *Guide pour la transmission des divulgations*

Octobre 2022

## TABLE DES MATÉRES

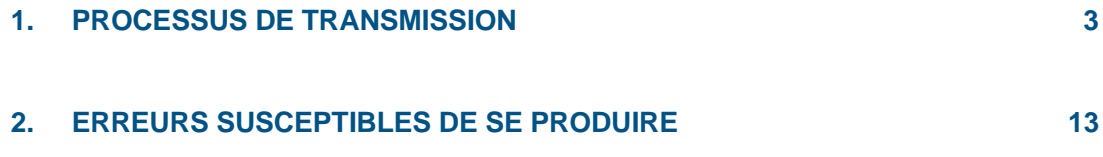

## **1. PROCESSUS DE TRANSMISSION**

**Vous devez faire vos divulgations par nos services en ligne (SEL). Pour y accéder, vous devez d'abord être inscrits au service d'authentification du gouvernement du Québec clicSÉQUR. Pour ce faire, consultez la page Web** <http://www.lautorite.qc.ca/en/professionals/e-services/> **et cliquez sur l'onglet « Créez votre compte chez clicSÉQUR ».**

**Dans votre dossier client, vous aurez accès à votre calendrier des divulgations à nous transmettre. Voici comment procéder pour acheminer un ou des documents concernant une divulgation.**

#### **1.1 Accéder à votre calendrier des divulgations**

**À partir de votre dossier client ouvert dans nos SEL, vous pouvez accéder au « Calendrier des divulgations » sous l'onglet « Dossier client ». Ce calendrier affichera les liens à partir desquels vous pourrez transmettre les documents ou pièces justificatives.**

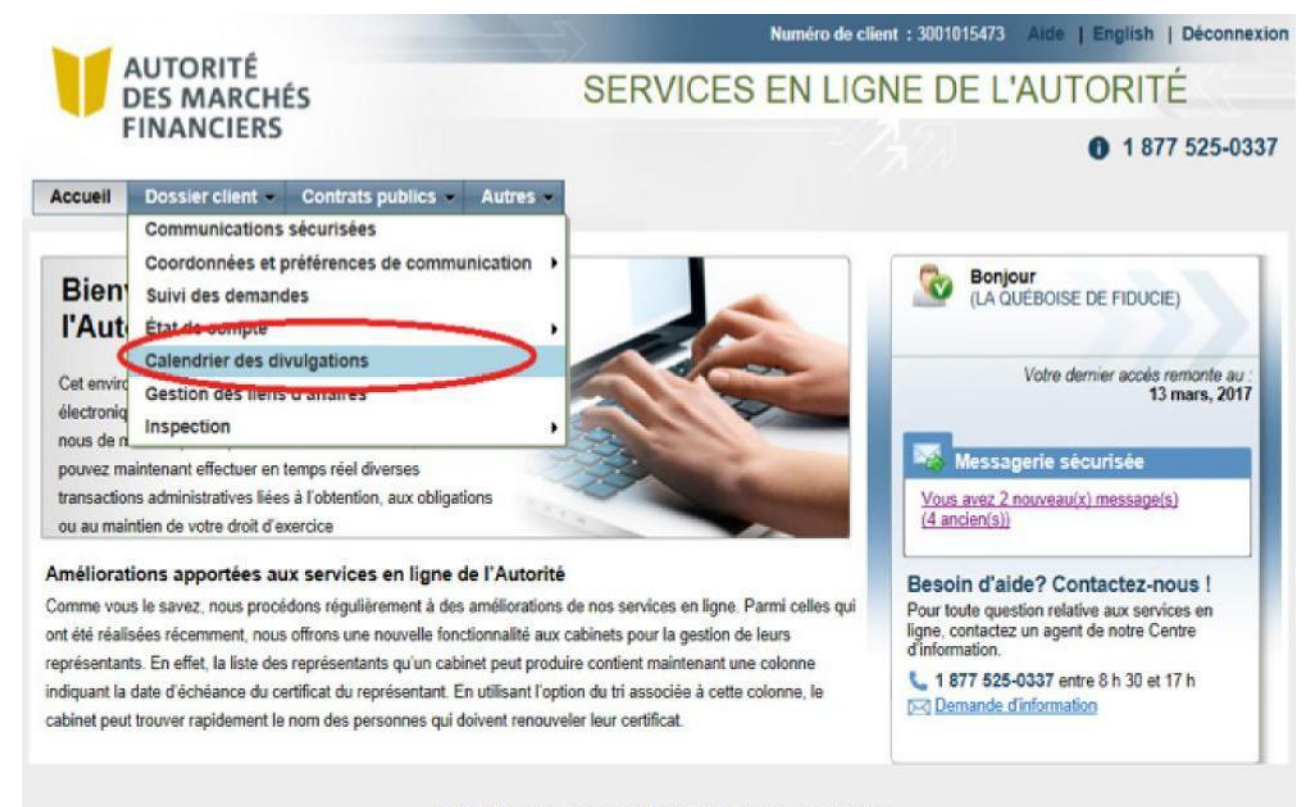

© 2013 Autorité des marchés financiers | Conditions d'utilisation

## **1.2 Cliquez sur l'hyperlien de la divulgation pour la période**

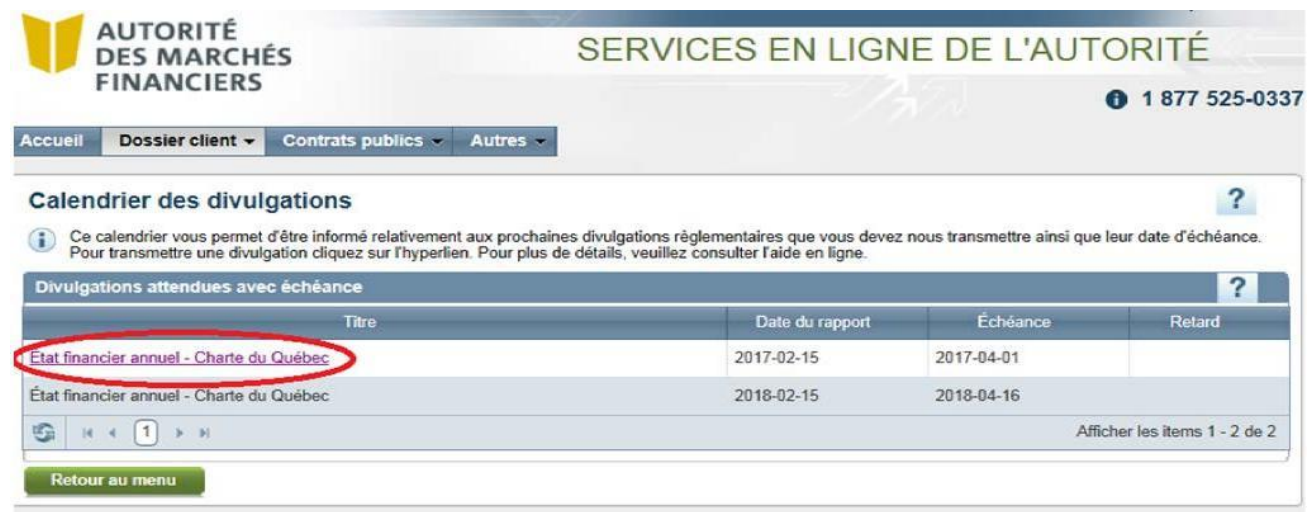

## **1.3 Cliquez sur Suivant**

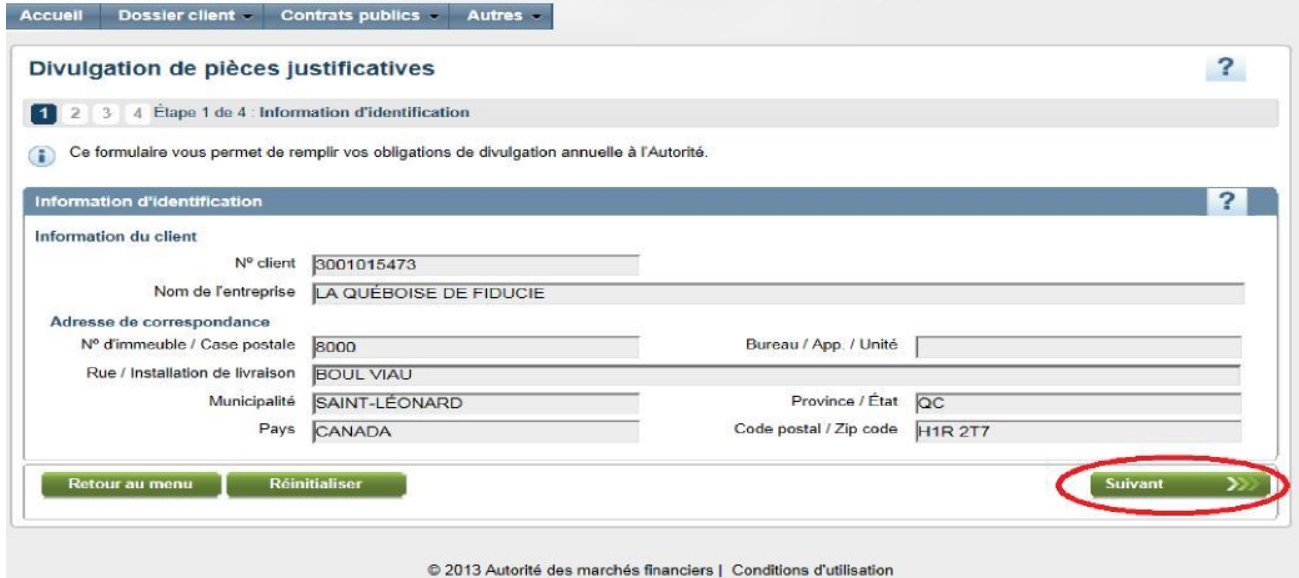

**1.4 Cochez la case correspondant aux documents à transmettre**

- **Étape 1 : Sélectionnez le document ou la pièce justificative que vous souhaitez joindre.**
- **Étape 2 : Cliquez sur Joindre pour attacher le document ou la pièce justificative.**
- **Répétez les étapes 1 et 2 pour joindre tous les documents à transmettre.**

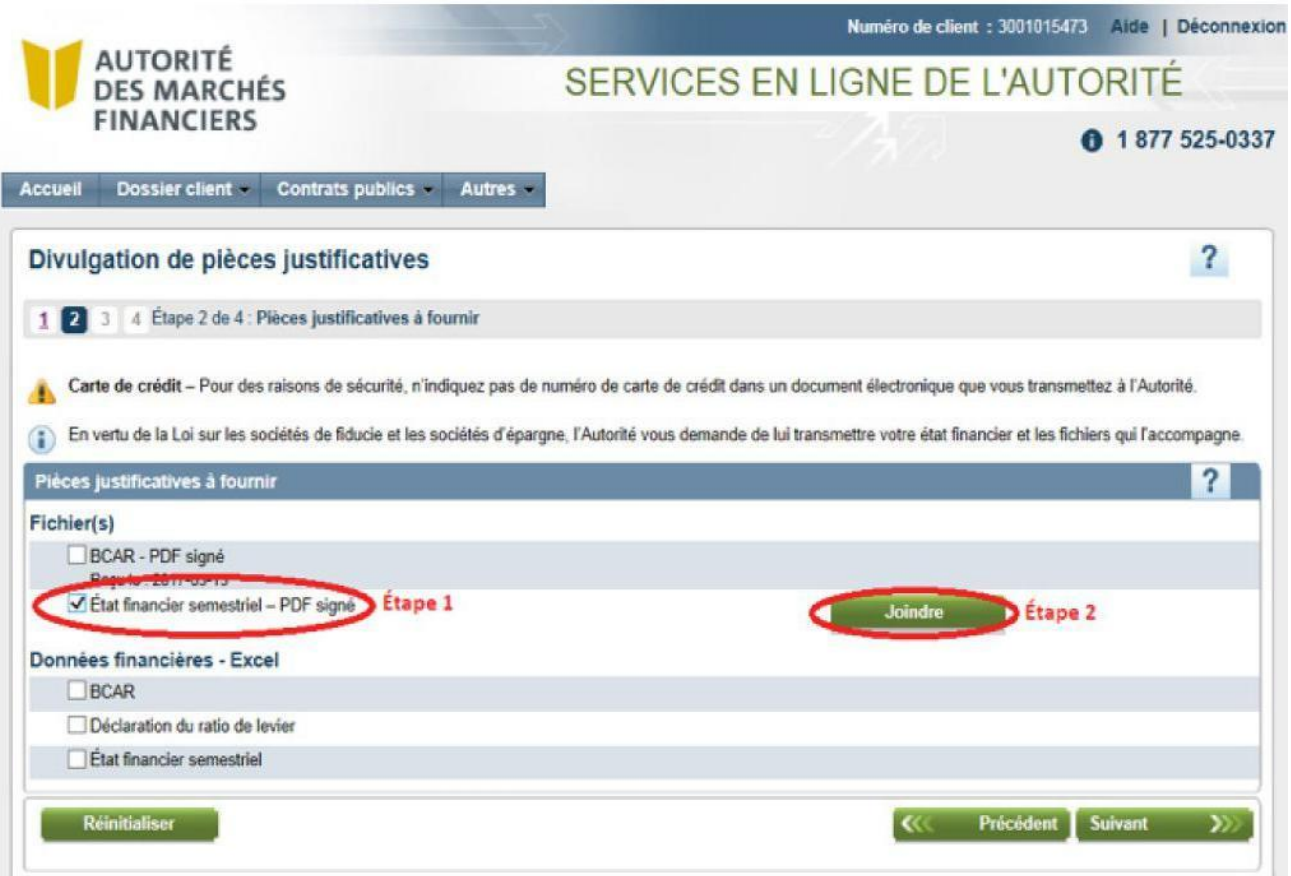

## **1.4.1 Comment supprimer un document joint**

**Pour supprimer un document afin de le remplacer par un autre, cliquez sur le lien Supprimer situé en haut à droite.**

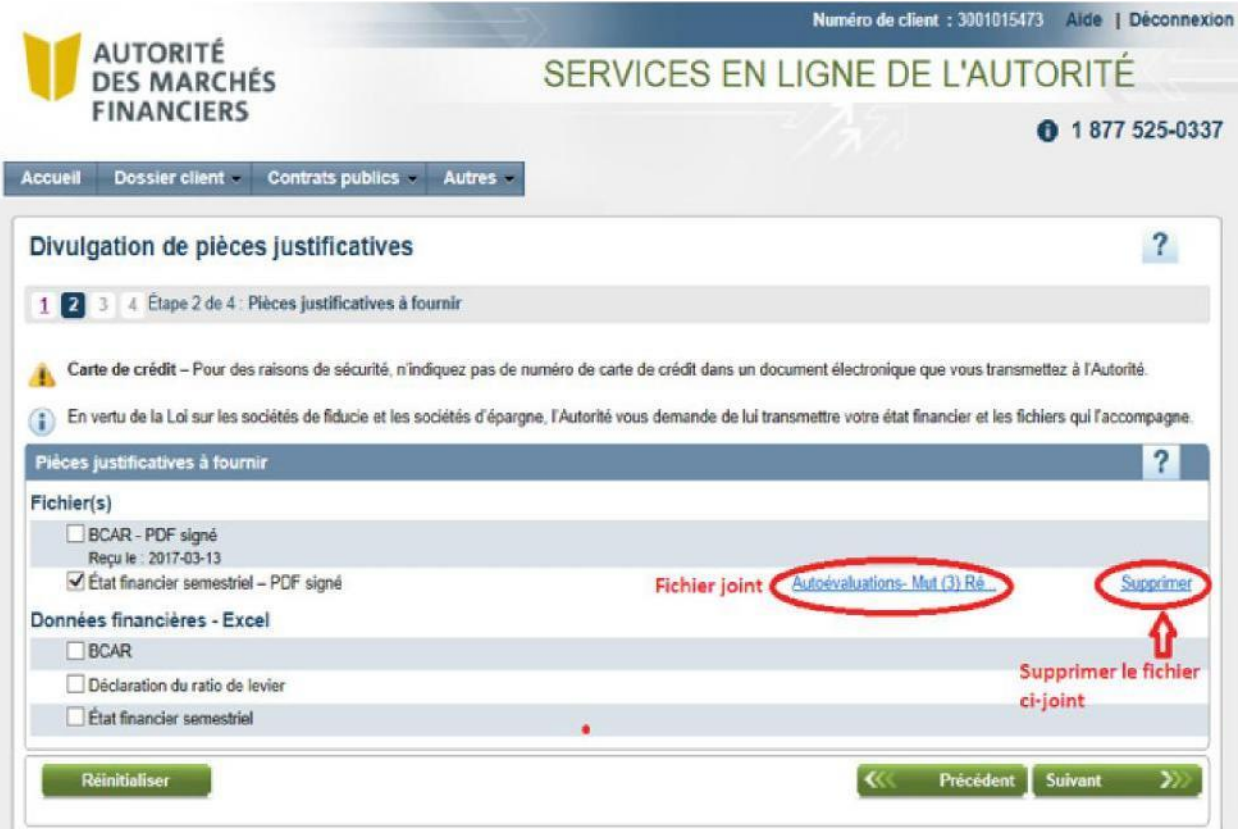

## **1.5 Cliquez sur Suivant pour transmettre les documents joints**

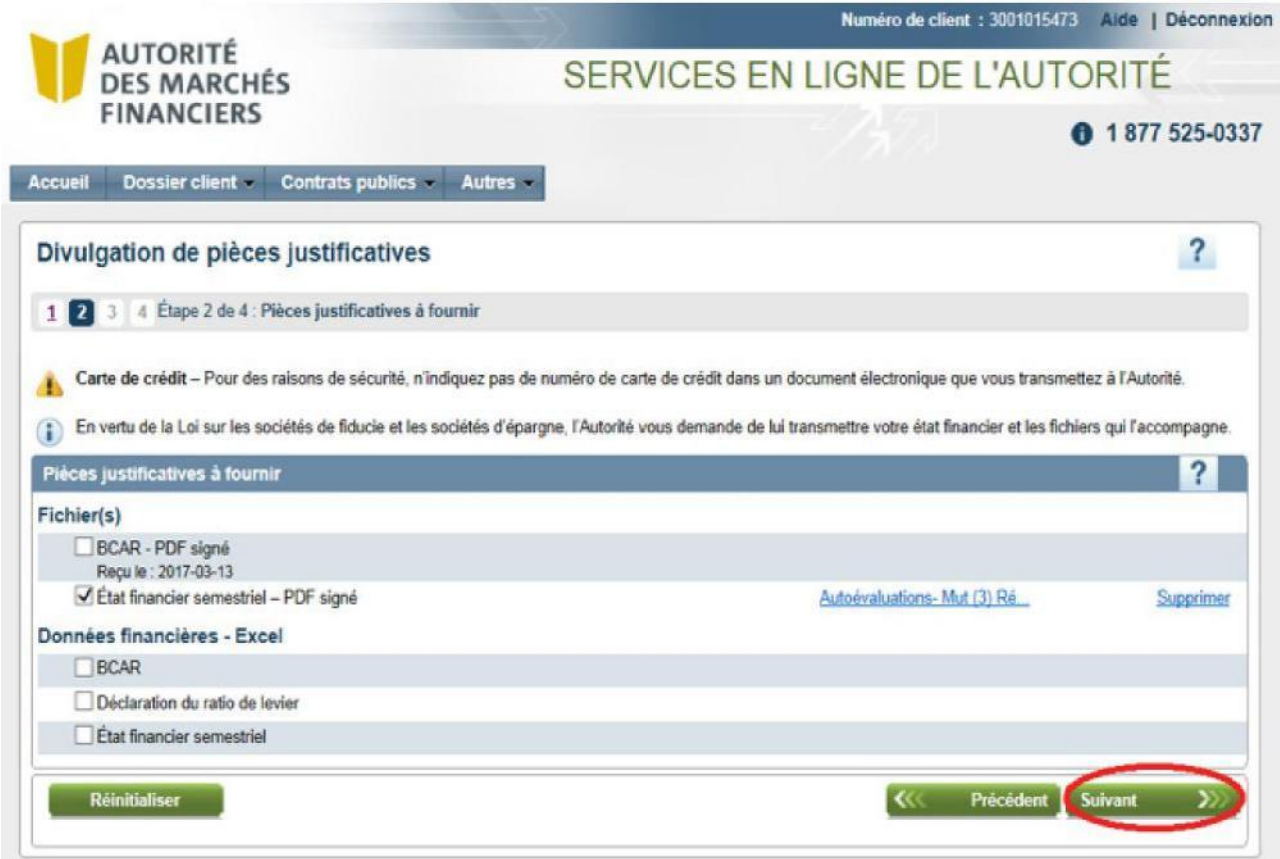

## **1.6 Liste des documents joints**

**En cliquant sur Imprimer votre demande, vous pouvez voir et/ou imprimer la liste des pièces justificatives ou documents que vous avez joint à votre divulgation avant leur transmission.**

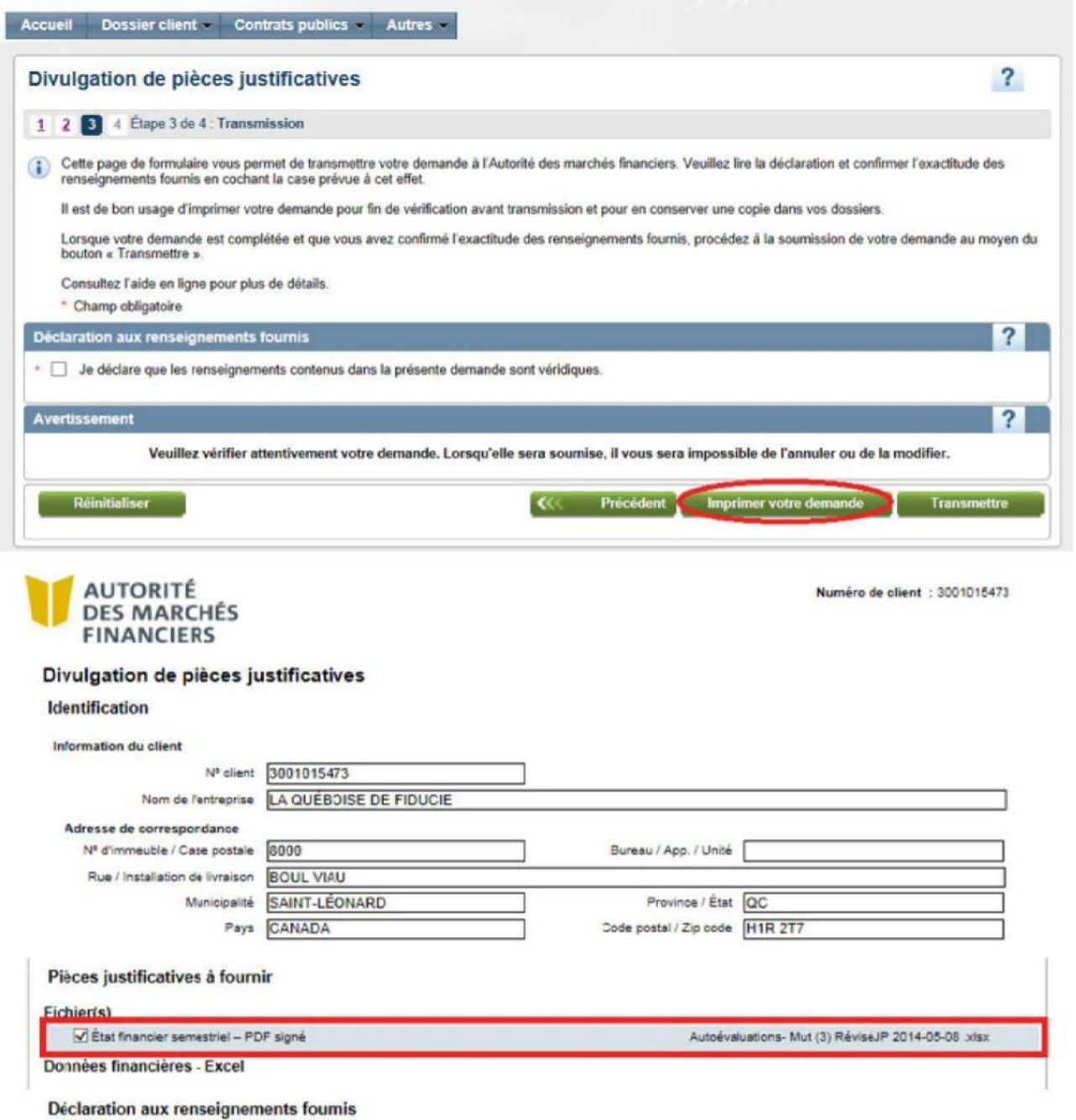

Je déclare que les renseignements conterus dans la présente demande sont véridiques.

#### **1.7 Transmission finale des documents**

- **Étape 1 : cochez la case «***Je déclare que les renseignements contenus dans la présente demande sont véridiques***».**
- **Étape 2 : cliquez sur Transmettre**.

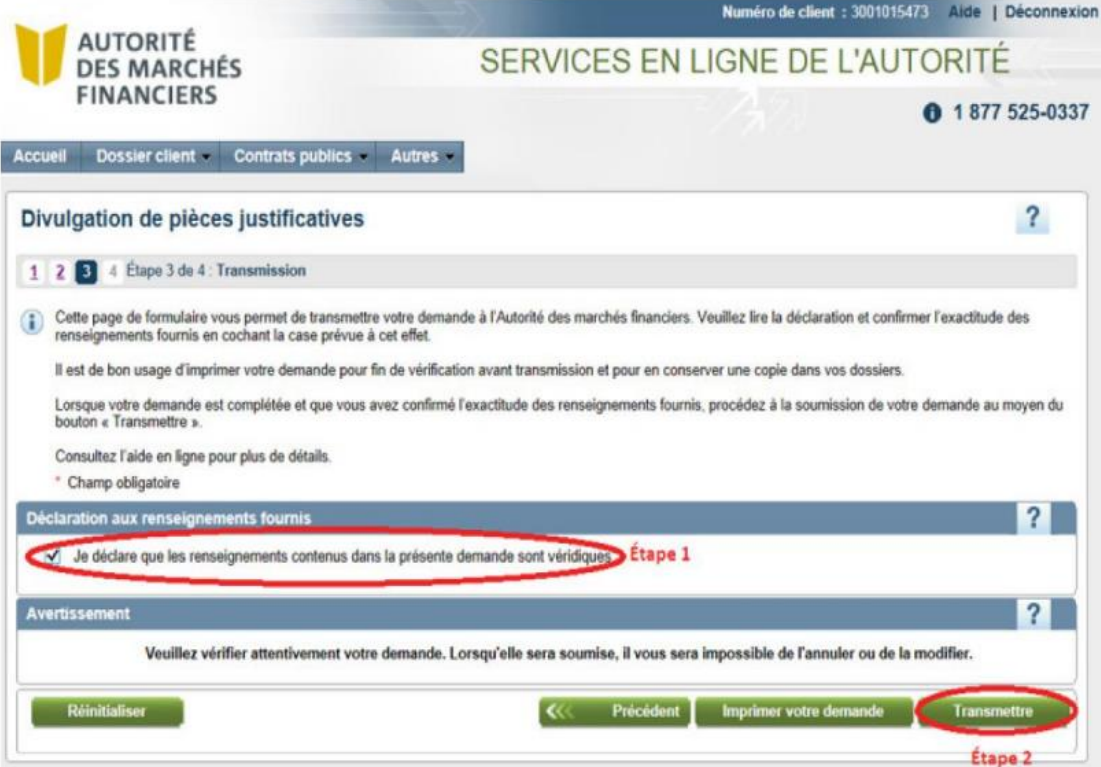

#### **1.8 Confirmation de réception par l'Autorité**

**Après transmission des documents, un accusé de réception est déposé dans votre boîte courriel « Communications sécurisées ». Vous pouvez imprimer cette confirmation à partir de cet écran en cliquant sur Imprimer ou accéder à votre boîte courriel « Communications sécurisées ».**

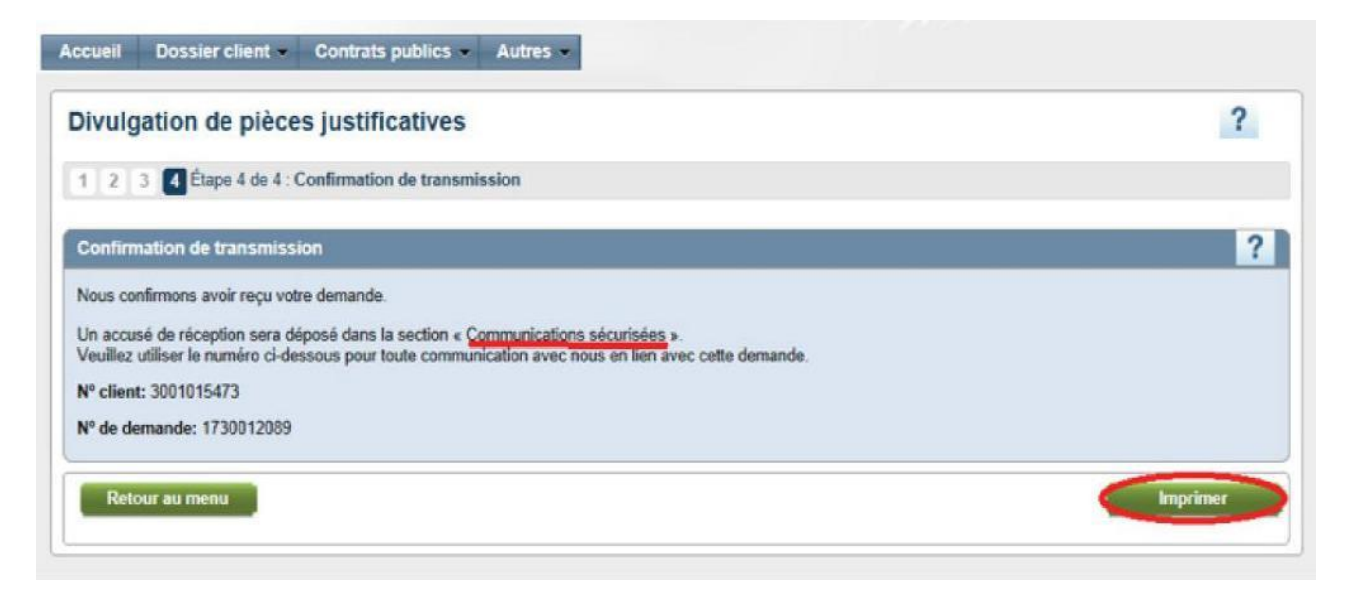

## **1.9 Documents déjà soumis**

**Vous pouvez transmettre vos documents « à la pièce », c'est-à-dire en plusieurs envois séparés. La mention « Reçu avec la date de réception » apparaîtra sous le nom du document à transmettre. À chaque transmission de document, vous devez effectuer le processus décrit ci-dessus.**

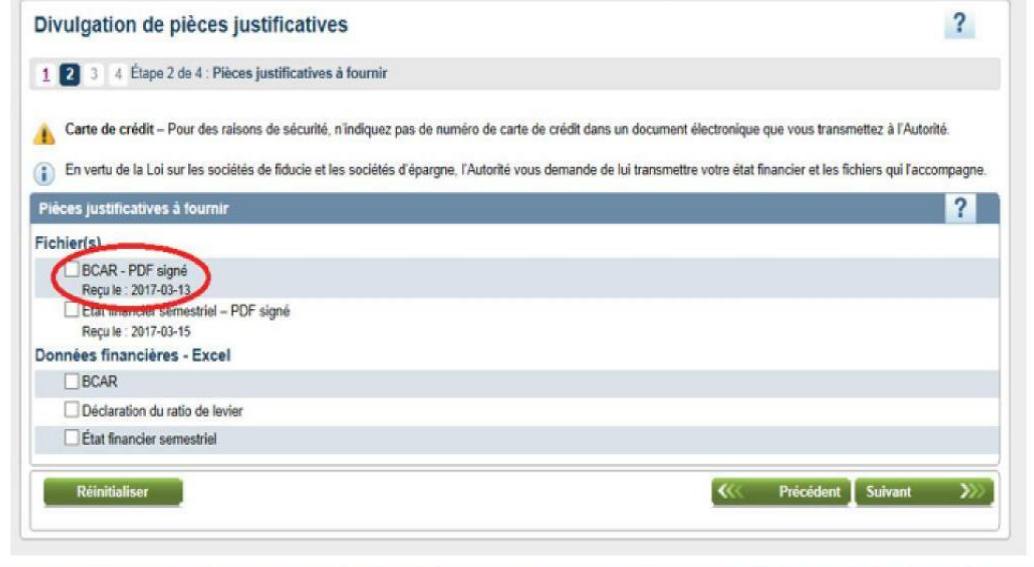

## **1.10 Transmettre une autre version de documents déjà transmis**

**Si vous jugez que certains documents ne sont pas conformes ou si, après analyse, nous les jugeons non conformes, vous pouvez transmettre de nouveau un ou des documents déjà transmis. Vous devez suivre le processus décrit ci-dessus pour transmettre vos documents de nouveau.**

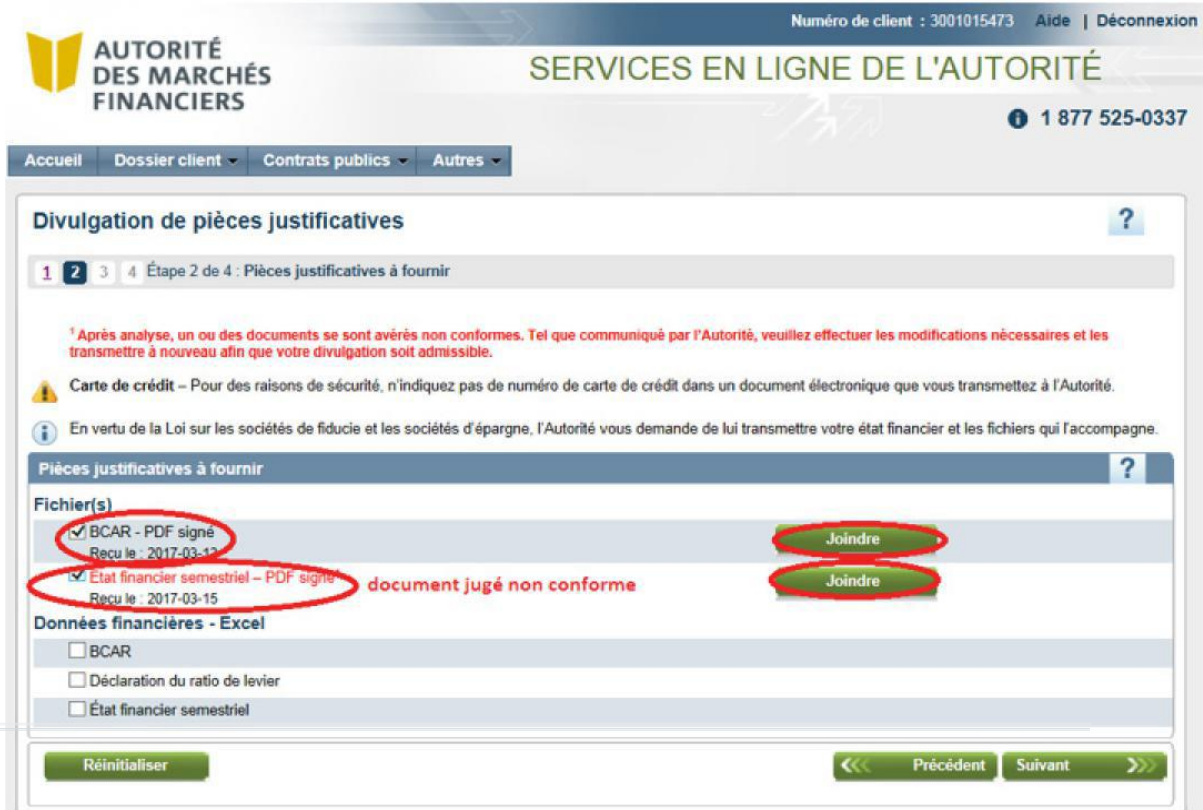

## **2. ERREURS SUSCEPTIBLES DE SE PRODUIRE**

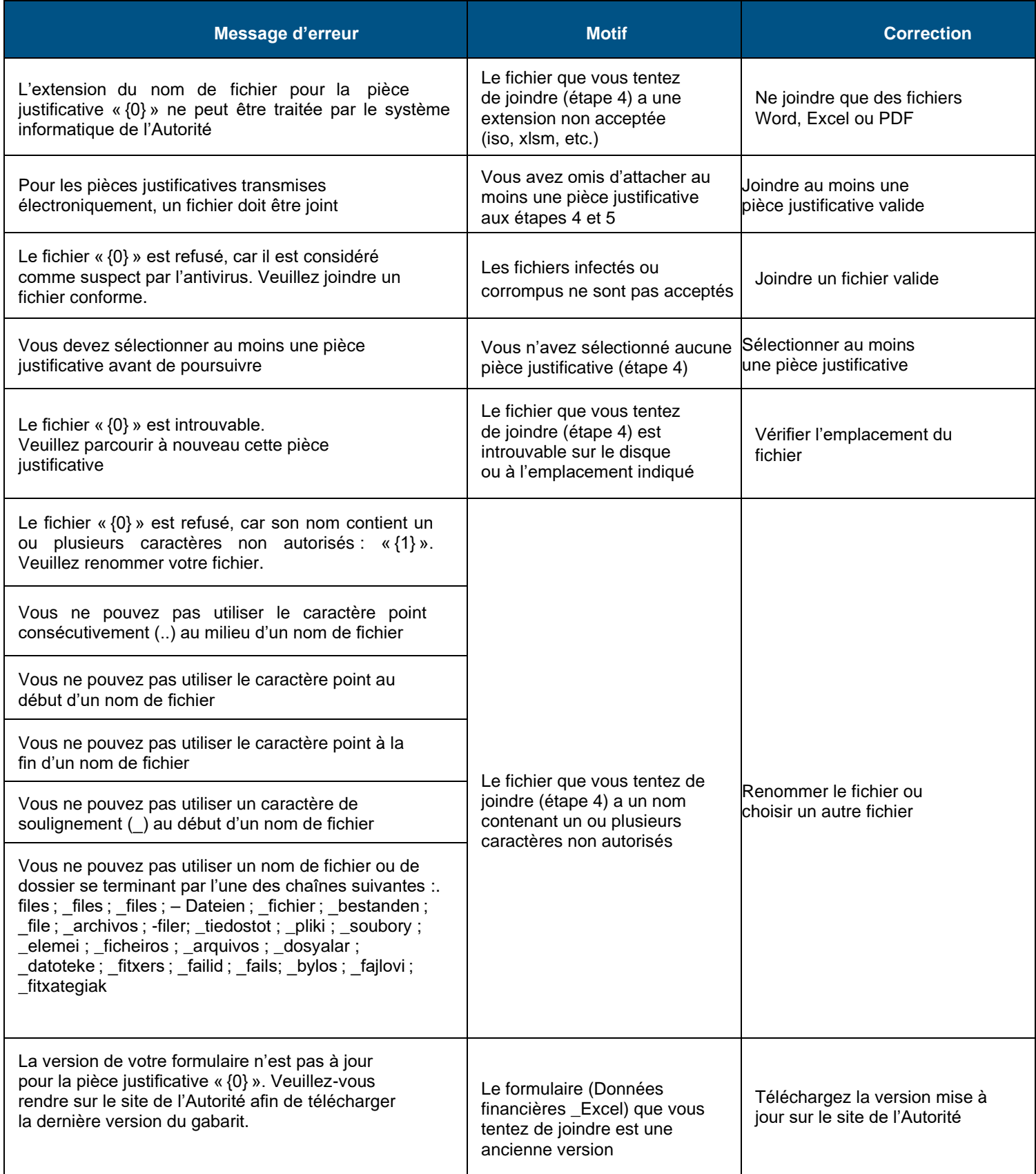